## **Graphiques SmartArt**

(Document élaboré à partir de la version Word 2016)

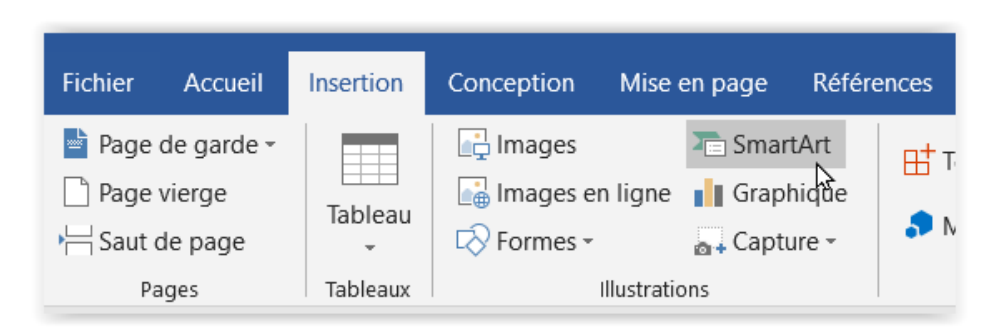

Un Graphique SmartArt est une représentation visuelle de vos informations et idées. Pour en créez un, vous devez choisir une disposition adaptée au message que vous souhaitez véhiculer. Certaines dispositions (comme les organigrammes et les diagrammes de Venn) illustrent certains types d'informations, tandis que d'autres améliorent simplement l'apparence d'une liste à puces.

Combinés à d'autres fonctionnalités telles que les [thèmes,](https://support.office.com/fr-fr/f1/topic/créer-votre-propre-thème-dans-powerpoint-83e68627-2c17-454a-9fd8-62deb81951a6?NS=WINWORD&Version=16) les Graphiques SmartArt vous permettent de créer des illustrations de qualité professionnelle en quelques clics.

## **Présentation des graphiques SmartArt** (source : « Aide » de Word 2016)

Vous pouvez créer un Graphique SmartArt dans Excel, PowerPoint, Word, ou dans un courrier électronique à partir d'Outlook. Le bouton SmartArt apparaît dans l'onglet **Insertion** et, selon la taille de votre écran, il peut se présenter comme suit :

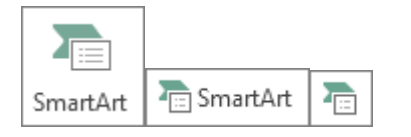

Les autres programmes Office ne permettent pas la création de Graphique SmartArt, mais vous pouvez copier et coller des Graphiques SmartArt sous forme d'images dans ces programmes.

Vous pouvez changer l'aspect de votre Graphique SmartArt en modifiant le remplissage de la forme ou du texte qu'il contient, en ajoutant des effets, tels que des ombres, des reflets, des scintillements ou des contours adoucis, ou en ajoutant des effets tridimensionnels (3D), tels que des biseaux ou des rotations.

## **Styles, couleurs et effets applicables aux Graphiques SmartArt**

Sous **Outils SmartArt**, dans l'onglet **Création**, vous avez la possibilité de modifier rapidement l'aspect de votre Graphique SmartArt par le biais des deux galeries disponibles : **Styles SmartArt** et **Modifier les couleurs**.

Les **Styles SmartArt** permettent de définir les remplissages, les bordures, les ombres, les styles de trait, les dégradés et les perspectives tridimensionnelles (3D) des formes, qui sont appliqués à l'ensemble du Graphique SmartArt. Vous pouvez également appliquer un style de forme individuel à une ou plusieurs formes de votre Graphique SmartArt.

La deuxième galerie, **Modifier les couleurs**, propose diverses options de couleur de Graphique SmartArt, qui appliquent chacune une ou plusieurs couleurs de thème de façon différente aux formes de votre Graphique SmartArt. Pratiquement toutes les parties d'un Graphique SmartArt peuvent être personnalisées. Si vous ne trouvez pas dans la galerie SmartArt la combinaison de remplissages, de traits et d'effets recherchée, vous pouvez soit appliquer un style de forme individuel, soit personnaliser entièrement la forme. Vous pouvez aussi déplacer ou redimensionner les formes. La plupart des options de personnalisation se trouvent sous **Outils SmartArt**, dans l'onglet **Format**.

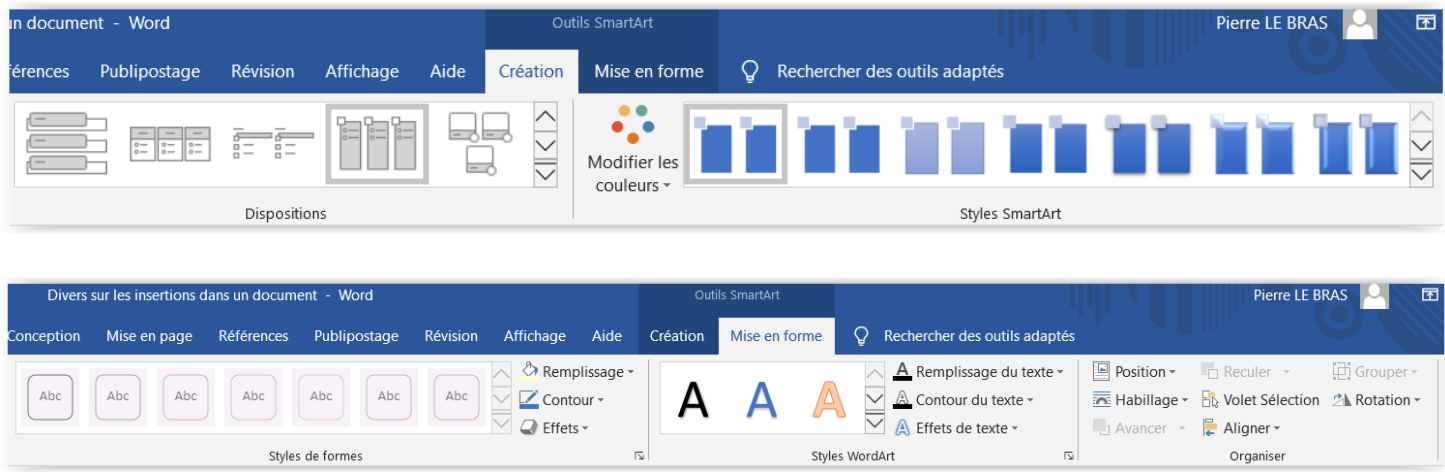

## **À propos du volet Texte**

Utilisez le volet Texte pour entrer et modifier le texte qui s'affiche dans votre Graphique SmartArt. Ce volet se situe à gauche du Graphique SmartArt. À mesure que vous ajoutez et modifiez votre contenu dans le volet Texte, le Graphique SmartArt est automatiquement mis à jour : des formes sont ajoutées ou supprimées, selon les besoins.

## **Animation pour Graphiques SmartArt**

Dans PowerPoint, vous pouvez ajouter une animation à votre Graphique SmartArt ou à l'une des formes qui composent ce Graphique SmartArt. Par exemple, vous pouvez faire en sorte qu'une forme surgisse rapidement d'un côté de l'écran ou qu'elle apparaisse progressivement.

Les animations disponibles varient en fonction de la disposition sélectionnée pour votre Graphique SmartArt. Cependant, vous pouvez toujours animer soit l'ensemble des formes simultanément, soit une seule forme à la fois.

## **Choisir un graphique SmartArt**

Chaque disposition SmartArt offre un moyen différent de présenter son contenu et d'en améliorer le message. Certaines dispositions ne sont destinées qu'à agrémenter une liste à puces, alors que d'autres (par exemple, les [organigrammes hiérarchiques](https://support.office.com/fr-fr/f1/topic/créer-un-organigramme-9b51f667-11b7-4971-a757-a08a36684ee6?NS=WINWORD&Version=16) et les [diagrammes de Venn\)](https://support.office.com/fr-fr/f1/topic/créer-un-diagramme-de-venn-d746a2ce-ed61-47a7-93fe-7c101940839d?NS=WINWORD&Version=16) ont été conçues pour présenter des types de d'informations spécifiques.

Au moment de choisir une disposition pour un Graphique SmartArt, réfléchissez au message que vous souhaitez faire passer et à la façon dont les informations doivent apparaître.

Un type peut être assimilé à une catégorie de Graphique SmartArt, et chaque type contient plusieurs dispositions différentes.

Comme vous pouvez changer de disposition de façon simple et rapide, vous pouvez en essayer plusieurs (parmi les différents types disponibles) jusqu'à ce que vous trouviez celle qui illustre le mieux votre message.

### - Afficher des informations non séquentielles - Illustrer les étapes d'un processus ou d'une

# chronologie

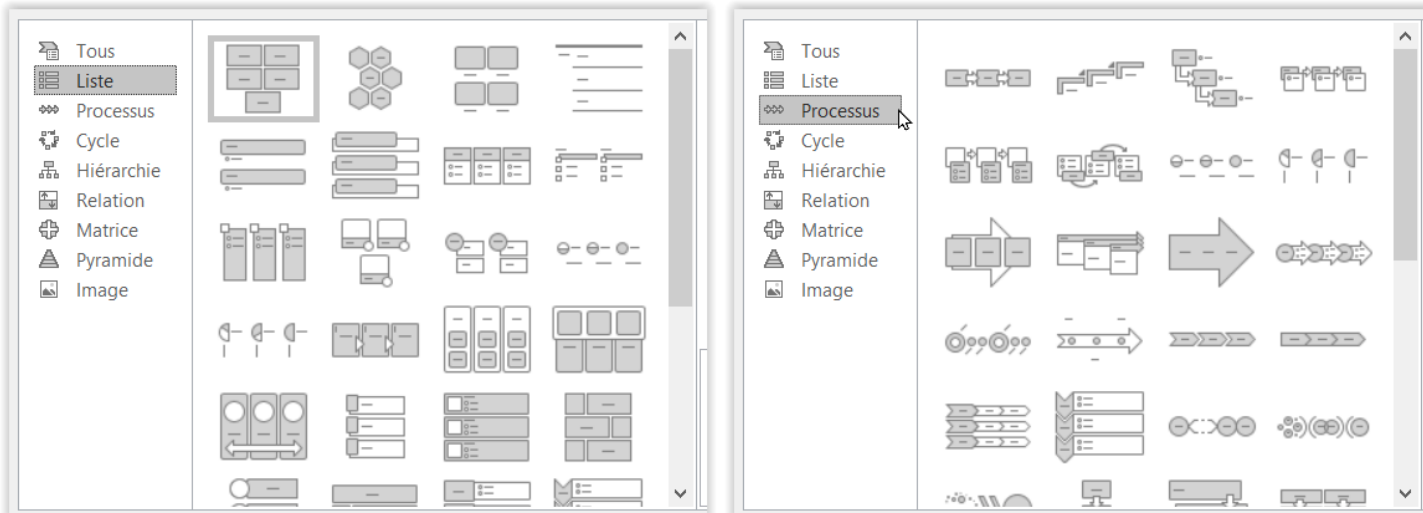

## - Illustrer un processus continu and a continuity of the Créer un organigramme ou illustrer un arbre de décision

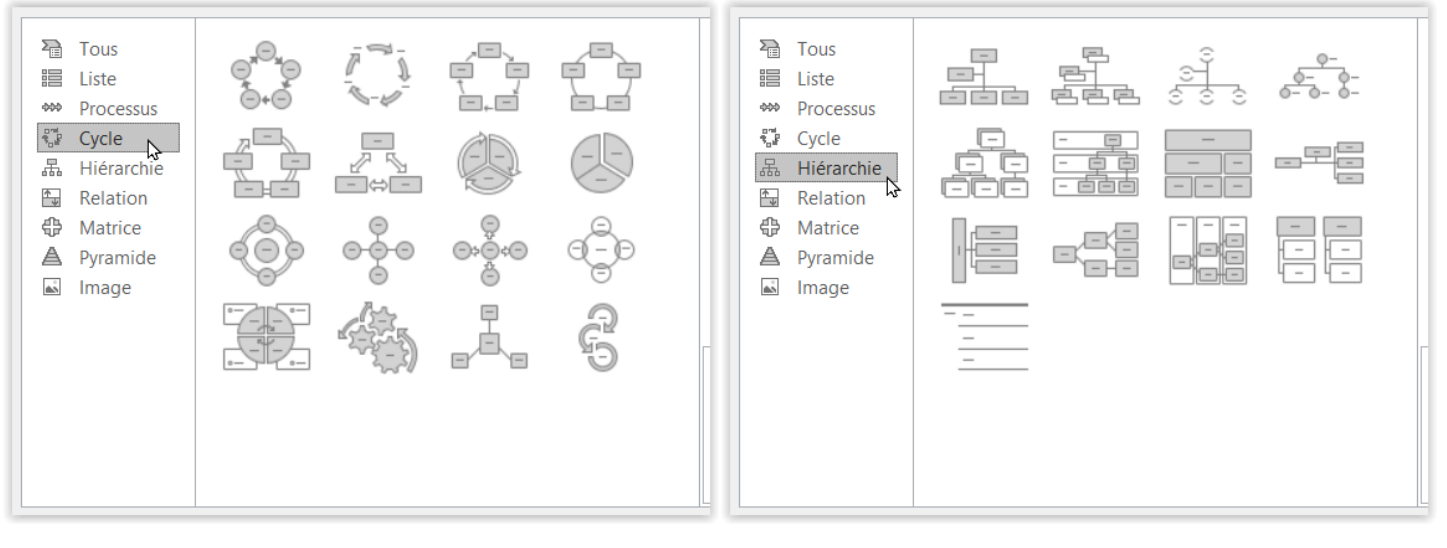

## - Illustrer des connexions et al. et al. et al. et al. et al. et al. et al. et al. et al. et al. et al. et al.

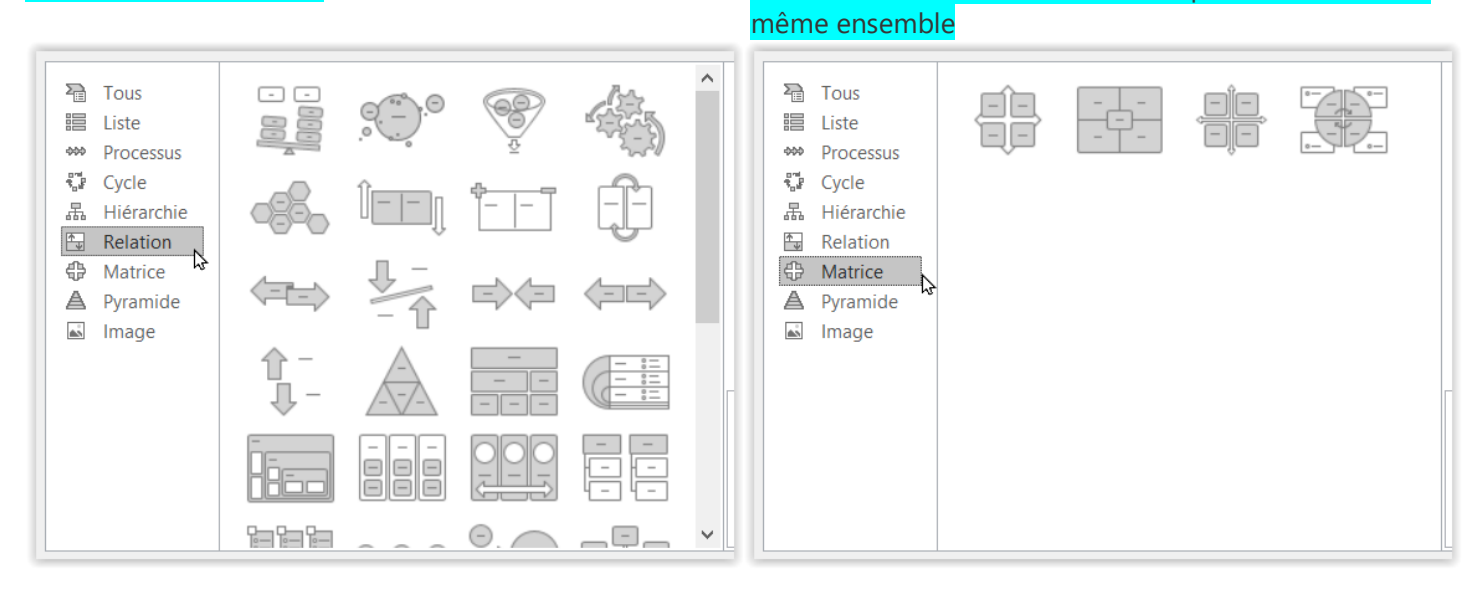

- Illustrer des relations proportionnelles, avec le composant le plus grand situé en haut ou en bas

## Utiliser des images pour illustrer ou accentuer le contenu (Non disponible dans Office 2007 )

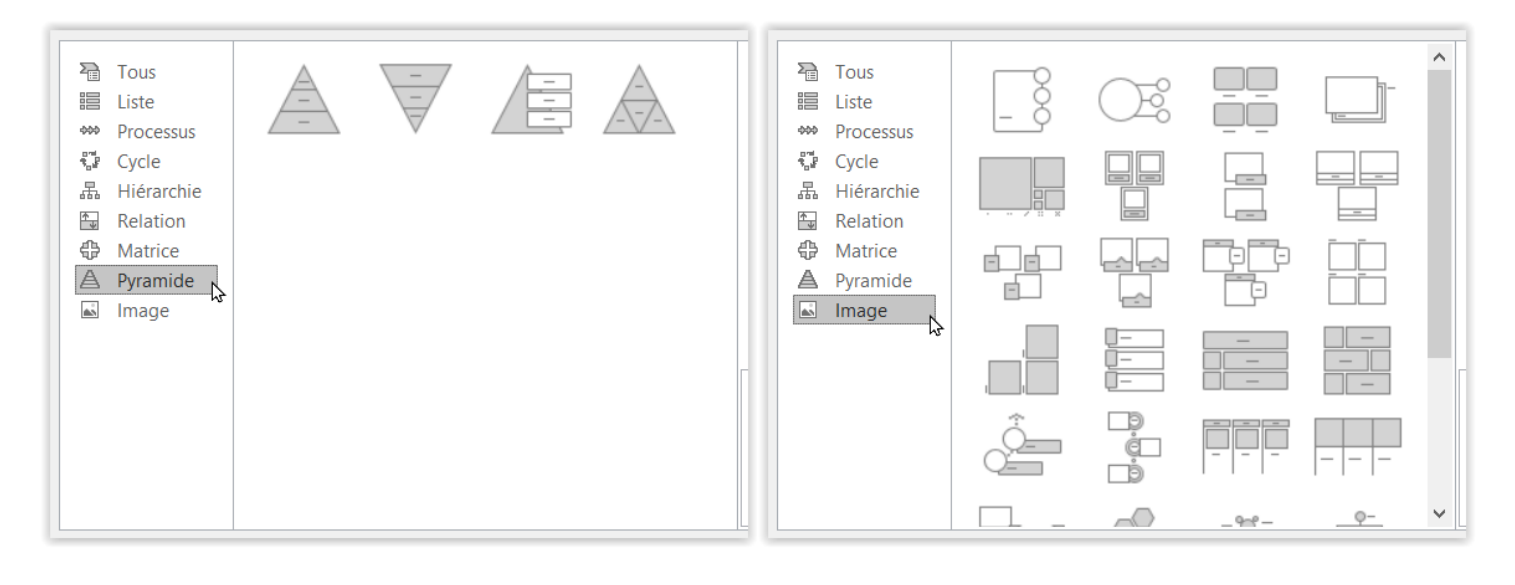

## **Quelques exemples de couleurs et styles**

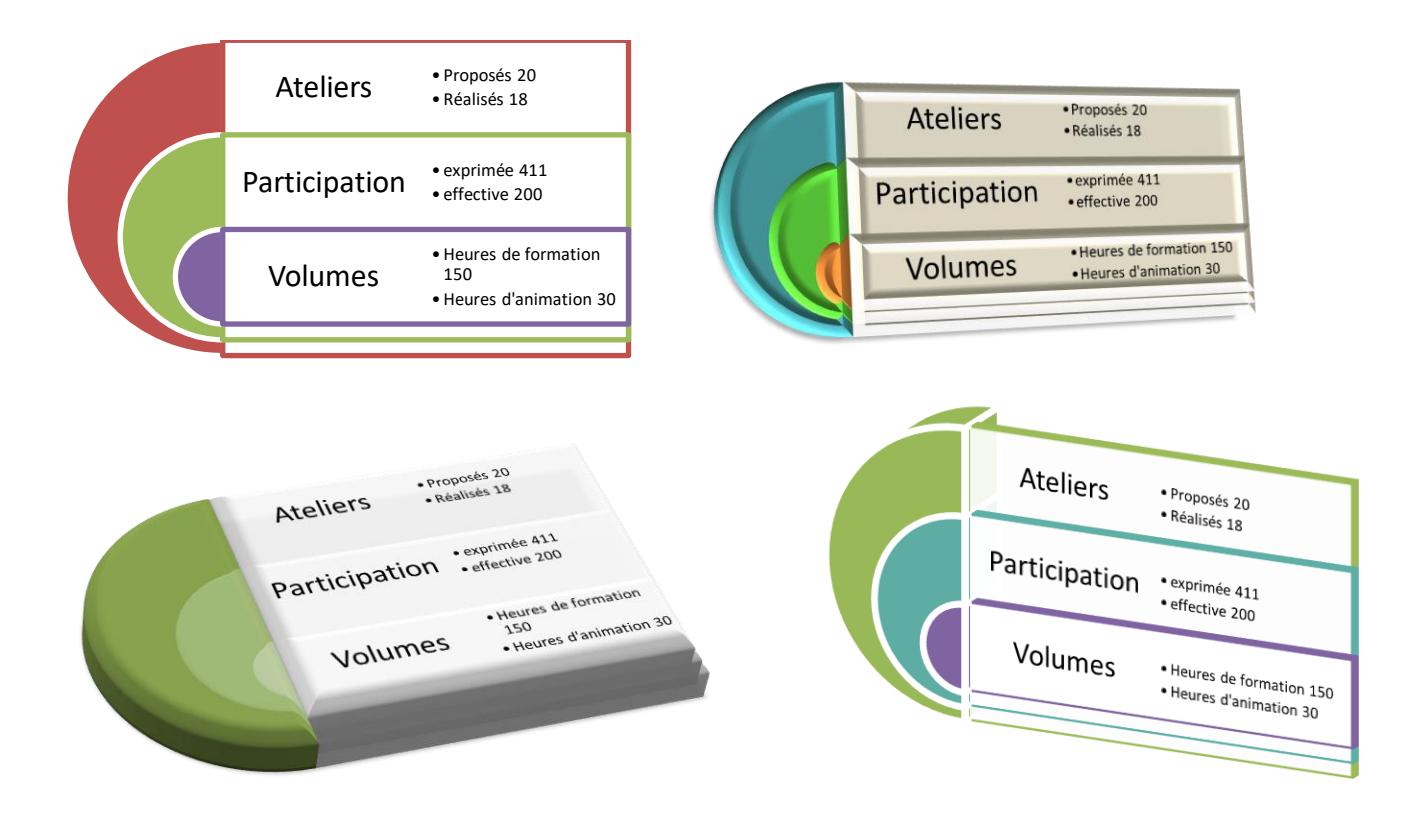

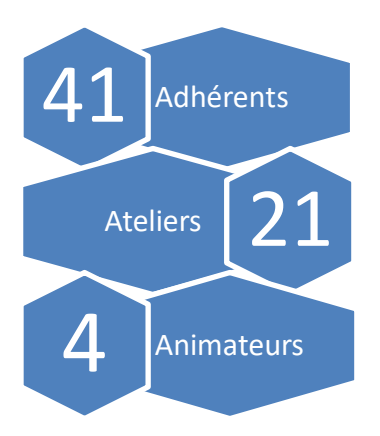

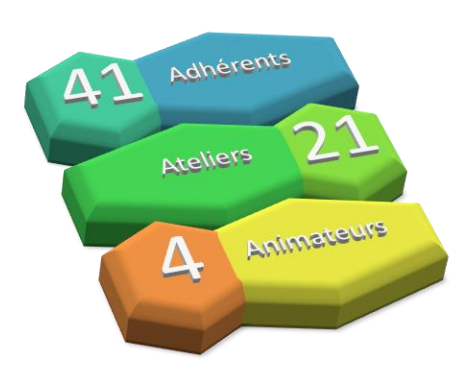

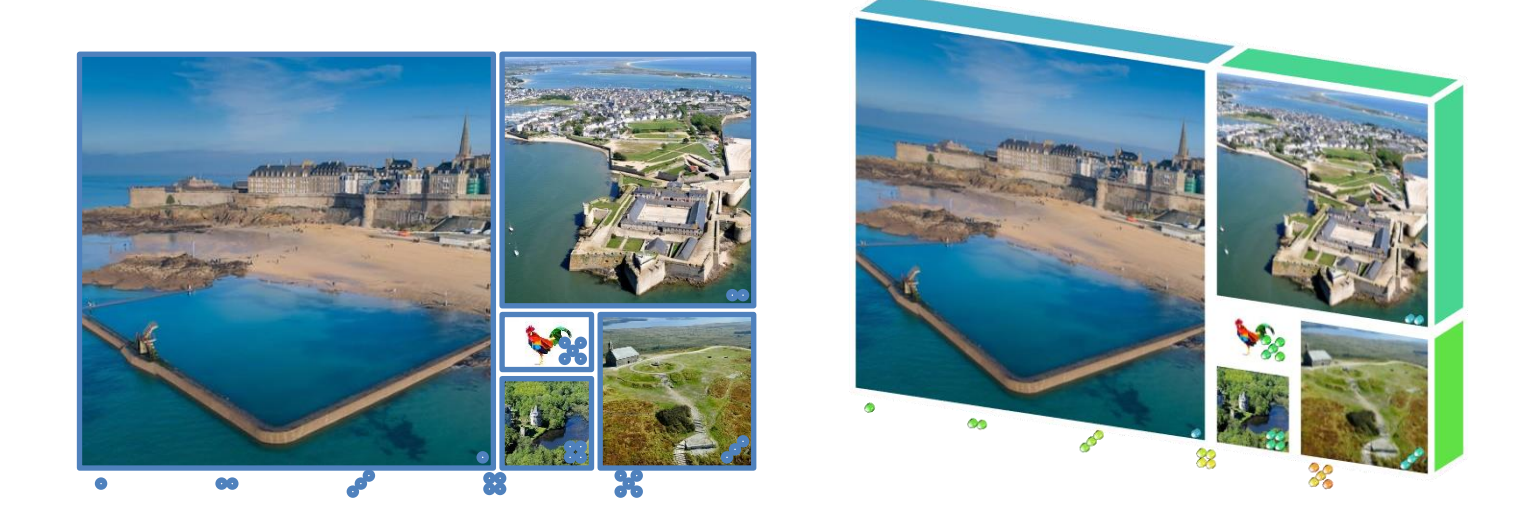

-o-o-o-o-o-o-o-o-o-o-o-